# Lexware professional, premium und berater line: **Installationsanleitung Server / Client**

#### **Inhalt**

- **I. Die Installation auf dem Server (Seite 1)**
- **II. Nach der Server-Installation (Seite 4)**
- **III. Die Client-Installation (Seite 5)**

#### **Hinweise**

- Diese Anleitung beschreibt eine Erstinstallation von Programmversionen ab 2014.
- Für den Sonderfall , Austausch eines Servers mit bestehender Lexware-Installation (Rechner-wechsel)' gibt es eine eigene Anleitung ([Link\)](http://support.lexware.de/produkte/financial-office-pro/warenwirtschaft-pro/previewSupportProductFAQDetail?ID=000000000006184).
- Für mehr Hintergrundinformationen ziehen Sie Ihr technisches Handbuch zu Rate [\(Link\)](http://download.lexware.de/pub/service/handbuch/2014/handbuch_technik_mehrplatz.pdf).

### **I. Die Installation auf dem Server**

Führen Sie zuerst die Installation von Lexware als Administrator auf Ihrem Windows Server durch. Auf dem Server werden die Bestandteile abgelegt, auf die später die Clients zugreifen – z.B. die Datenbanken und Formulare.

Beachten Sie die Systemvoraussetzungen im technischen Handbuch [\(Link\)](http://download.lexware.de/pub/service/handbuch/2014/handbuch_technik_mehrplatz.pdf). Für den Server empfehlen wir ein dezidiertes Server-Betriebssystem. Siehe auch:<http://betriebssysteme.lexware.de/>

Legen Sie die Lexware-DVD direkt am Server ein. Wenn die Installation nicht automatisch startet, rufen Sie die Datei , Ixsetup.exe' auf. Der Ablauf stellt sich so dar:

#### 1. **Initialisierung**

Sie sehen ein Lexware-Logo, während das Setup initialisiert wird. Wenn eine Internetverbindung besteht, wird gleichzeitig nach Onlineaktualisierungen für Ihre Programmversion gesucht.

#### 2. **Aktualisierungen**

Wenn eine Aktualisierung existiert, erscheint dieser Dialog. Beachten Sie:

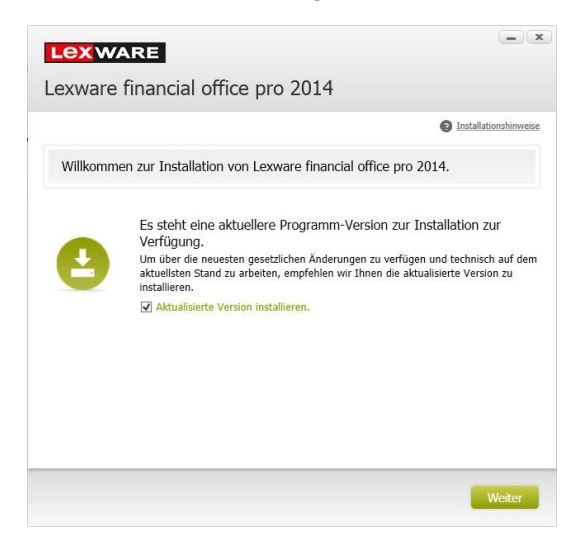

Der Haken ("Aktualisierte Version installieren") ist vorbelegt. Er bewirkt, dass eine höhere Programmversion als die auf DVD heruntergeladen und installiert wird.

Entfernen Sie den Haken nur, wenn Sie über eine langsame Internetverbindung verfügen. Bei weniger als DSL 4.000 kann es sein, dass der Teilfortschritt: "Dateien werden extrahiert" lange dauert oder bei 100% steht.

#### 3. **Prüfung der Voraussetzungen**

Das Setup führt verschiedene Prüfungen durch. Werden Unstimmigkeiten festgestellt, kommt eine Meldung wie unten gezeigt. Es kann sich um eine Warnung handeln, die ein Fortsetzen erlaubt (links). Bei schwerwiegenden Problemen wird die Installation abgebrochen (rechts).

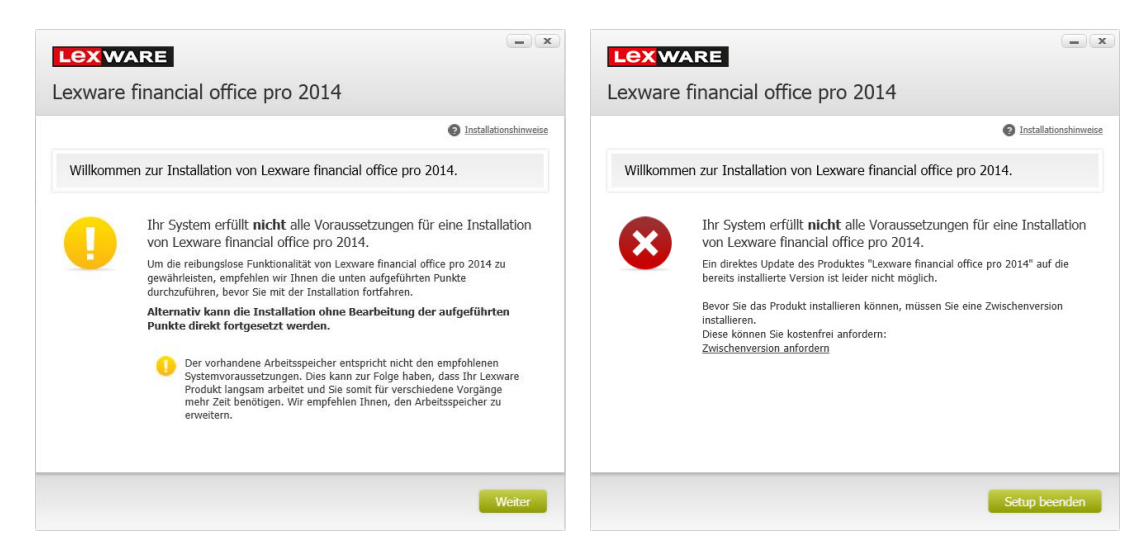

#### 4. **Seriennummer**

Übertragen Sie die Seriennummern vom beiliegenden Seriennummern-Zertifikat in die Eingabezeile.

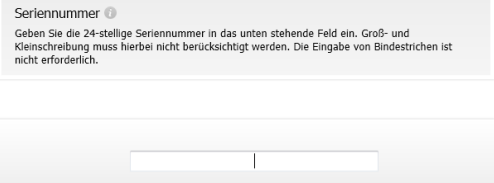

- **Hinweis**: Bei manchen Zeichen kann Verwechslungsgefahr bestehen. Korrekt wäre:
- 'S' anstatt '5'
- 'Z' anstatt '2'
- 'B' anstatt '8'
- 'Q' anstatt 'O, o oder 0'

#### 5. **Installationsort**

Der vorgeschlagene Standard-Speicherort sollte unverändert bleiben. Die vorgesehenen Pfade lauten:

- Datenverzeichnis: C:\ProgrammData\Lexware\[Programmreihe]
- Programmverzeichnis Bei 32 bit-Windows: C:\Program Files\Lexware\[Programmreihe]\[Jahr] Bei 64 bit-Windows: C:\Program Files (x86)\Lexware\[Programmreihe]\[Jahr]

'C:\Program Files' wird im Windows-Explorer dargestellt als ,C:\Programme, 'C:\Program Files (x86)' wird im Windows-Explorer dargestellt als 'C:\Programme (x86)' [Programmreihe] steht für ,professional' oder ,premium'

Für alle angepassten Pfade gilt:

- Sie müssen lokal auf dem Server liegen: Kein Netzlaufwerk oder Wechseldatenträger.
- Sie dürfen nicht gemappt sein. Es darf also kein Netzlaufwerksbuchstabe zugewiesen sein.
- Grundsätzlich sind 5 GB freier Speicherplatz auf dem Systemlaufwerk nötig. Das gilt auch dann, wenn Sie Daten und / oder Programm auf ein anderes Laufwerk als C: installieren.

#### 6. **Lizenzbedingungen**

Lesen und akzeptieren Sie die Lizenzbedingungen.

#### 7. **Installationsart**

Wählen Sie die Installationsart .Server-Installation'. Um das Programm auch auf dem Server starten und nutzen zu können, lassen Sie den Haken bei , Client' gesetzt.

#### 8. **Netzwerkfreigabe und Berechtigungen**

Je nach Netzwerktyp unterscheiden sich die Optionen für Freigabe und Berechtigung. Rechts die Domäne, darunter eine Arbeitsgruppe. Die Optionen:

 'Domänen Benutzer (empfohlen)': Netzwerkfreigabe und Berechtigungen werden automatisch gesetzt. Das bedeutet, alle in Ihrem Netzwerk eingerichteten Benutzer können auf die freigegebenen Ordner zugreifen. Freigegeben werden die Verzeichnisse Datenbank, Formular und Daten. ,Daten' enthält auch die Installationsdateien für das Client-Setup.

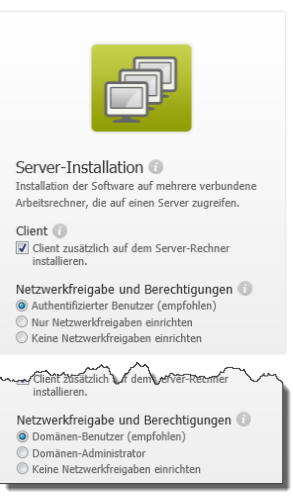

- 'Domänen Administratoren': Die Verzeichnisse werden freigegeben, ohne aber Berechtigungen an Benutzer zu erteilen.
- 'Keine Netzwerkfreigabe einrichten': Sie müssen Freigaben und Berechtigungen selber konfigurieren. Infos dazu finden Sie auf der nächsten Seite.

#### 9. **Jetzt installieren**

Soweit erforderlich, werden zuerst Systemkomponenten installiert. Danach folgen die Bestandteile des Lexware-Programms.

### **II. Nach der Server-Installation**

#### 1. **Was wurde installiert?**

Die Server-Installation (ohne Client) fügt u.a. folgende Bestandteile hinzu:

- Verzeichnisse innerhalb von C:\ProgramData\Lexware\[Programmreihe]: 'Formulare' für die Druckformulare 'Datenbank' für die Anwenderdaten 'Daten' für zentrale Dateien 'Daten\Netsetup' mit den Installationsdateien für die Client-Installation
- Verzeichnisse innerhalb von C:\Programme oder C:\Programme (x86): 'Lexware' mit Unterverzeichnissen für die System-Dienste 'SQL Anywhere 12' für den Betrieb der SQL-Datenbank 'Common Files\Lexware' mit Hilfsdateien
- Die System-Dienste: 'Lexware [Programmreihe] Datenbank' 'Lexware Update Service' 'Haufe FabricHostService'

#### 2. **Freigaben und Berechtigungen**

Freigaben und Berechtigungen selber einrichten. Nur relevant, wenn Sie zuvor die Option 'Keine Netzwerkfreigabe einrichten' gewählt hatten.

- Starten Sie den Windows Explorer auf dem Server.
- Wechseln Sie zum Verzeichnis C:\ProgrammData\Lexware\[Programmreihe] Hinweis: Der Ordner 'ProgramData' ist versteckt und wird standardmäßig von Microsoft nicht angezeigt
- Klicken Sie das Verzeichnis ,professional' oder ,premium' rechts an und wählen ,Eigenschaften'. Rufen Sie den Reiter 'Freigabe' aus. Wenn vorhanden klicken Sie noch die Schaltfläche , Erweiterte Freigabe'.
- Aktivieren Sie das Kontrollkästchen 'Diesen Ordner freigeben'. Wenn das Kontrollkästchen nicht vorhanden ist, lesen Sie in der Windows-Hilfe nach, wie Sie die Dateifreigabe auf Ihrem Rechner aktivieren.
- Vergeben Sie einen aussagekräftigen Freigabenamen, z. B. Lexware.
- Erteilen Sie unter Berechtigungen den gewünschten Benutzern Vollzugriff. Wenn jeder Benutzer in Ihrem Netzwerk Zugriff auf das Verzeichnis haben darf, geben Sie der Benutzergruppe ,Jeder' Vollzugriff.
- Mit OK ist die Freigabe auf das Verzeichnis abgeschlossen.
- Auf dem Server liegen die Voraussetzungen für die Anbindung von Clients jetzt vor.

#### 3. **Verbindungsabbrüche vermeiden**

Während der Arbeit mit Lexware kann es passieren, dass Clients die Verbindung zur Datenbank auf dem Server verlieren. Dadurch kann es zu Datenverlust kommen. Vorbeugend empfehlen wir folgende Maßnahmen:

- Verhindern Sie die Abschaltung von Server-Hardware wie Festplatten oder Netzwerkkarten durch die Energiesparoptionen von Windows. Das ist besonders wichtig, wenn kein richtiges Server-Betriebssystem zum Einsatz kommt. Über ,Systemsteuerung - System und Sicherheit - Energieoptionen - Energiesparplan erstellen' gelangen Sie zu den Einstellungen. Wählen Sie die Option .Höchstleistung'.
- Setzen Sie eine Kabelverbindung für die Verbindung zum Server ein und kein WLAN.

### **III. Die Client-Installation (das Netsetup)**

#### **Hinweise**

- Für die Client-Installation darf die Lexware-DVD **nicht** verwendet werden!
- Beachten Sie auch für die Clients die Systemvoraussetzungen im technischen Handbuch [\(Link\)](http://download.lexware.de/pub/service/handbuch/2014/handbuch_technik_mehrplatz.pdf).

#### **Anleitung**

Wiederholen Sie diese Schritte an allen Arbeitsstationen.

- 1. Melden Sie sich mit Administratorrechten am Rechner an und starten den Windows Explorer
- 2. Klicken Sie auf Netzwerk und dort auf den Namen Ihres Servers.
- 3. Suchen Sie die vorhandene Freigabe und öffnen den angegebenen Pfad
	- Bei automatischer Freigabe durch das Setup (Punkt I.8): \\[Server]\Lexware\_[Programmreihe]\_Setup
	- Bei selber eingerichteter Freigabe (Punkt II.3), wenn der Freigabenamen z.B. ,Lexware' lautet: \\[Server]\Lexware\Daten\netsetup\[Produktnamen]
	-
- 4. Wir empfehlen den Zugriff per UNC-Pfad (. \\Servername \Verzeichnis'). Von einem Mapping, also der Zuweisung eines festen Laufwerksbuchstabens wie ,L:\Verzeichnis' ist abzuraten.
- 5. Aus dem Verzeichnis starten Sie die Datei 'LxSetup.exe' und führen die Client-Installation durch.
- 6. Der vorgeschlagene Standard-Speicherort sollte unverändert bleiben. Die vorgesehenen Pfade lauten:
	- Datenverzeichnis: \\[Server]\Lexware\_Professional kann nicht geändert werden
	- Programmverzeichnis Bei 32 bit-Windows: C:\Program Files\Lexware\[Programmreihe]\[Jahr] Bei 64 bit-Windows: C:\Program Files (x86)\Lexware\[Programmreihe]\[Jahr]

'C:\Program Files' wird im Windows-Explorer dargestellt als 'C:\Programme' .C:\Program Files (x86)' wird im Windows-Explorer dargestellt als ,C:\Programme (x86)' [Programmreihe] steht für ,professional' oder ,premium'

Für einen angepassten Programmpfad gilt:

- Er muss lokal auf dem Rechner liegen: Kein Netzlaufwerk oder Wechseldatenträger.
- Grundsätzlich sind 5 GB freier Speicherplatz auf dem Systemlaufwerk nötig. Das gilt auch dann, wenn Sie das Programm auf ein anderes Laufwerk als C: installieren.

Die nachträgliche Installation eines Clients auf dem Server erfolgt dort über: C:\ProgramData\Lexware\[Programmreihe]\Daten\Netsetup\[Produktname]\LxSetup.exe

#### **Was wurde installiert?**

Die Client-Installation fügt u.a. folgende Bestandteile hinzu:

- Innerhalb von C:\ProgramData\Lexware: Verschiedene Verzeichnisse mit Hilfsdateien
- Verzeichnisse innerhalb von C:\Programme oder C:\Programme (x86): 'Lexware\[Programmreihe]\[Jahr]' mit den Programmdateien und Unterverzeichnissen 'Common Files\Lexware' mit Unterverzeichnissen für Hilfsdateien